三熊会パソコン同好会(2021年度第8回) 2021.07.26 J.Katoh

# グループ演習

### Ⅰ.Word の図形の円・楕円を使用して絵を作ろう。

#### (実習1)

下記のパンダの絵を作成してください。

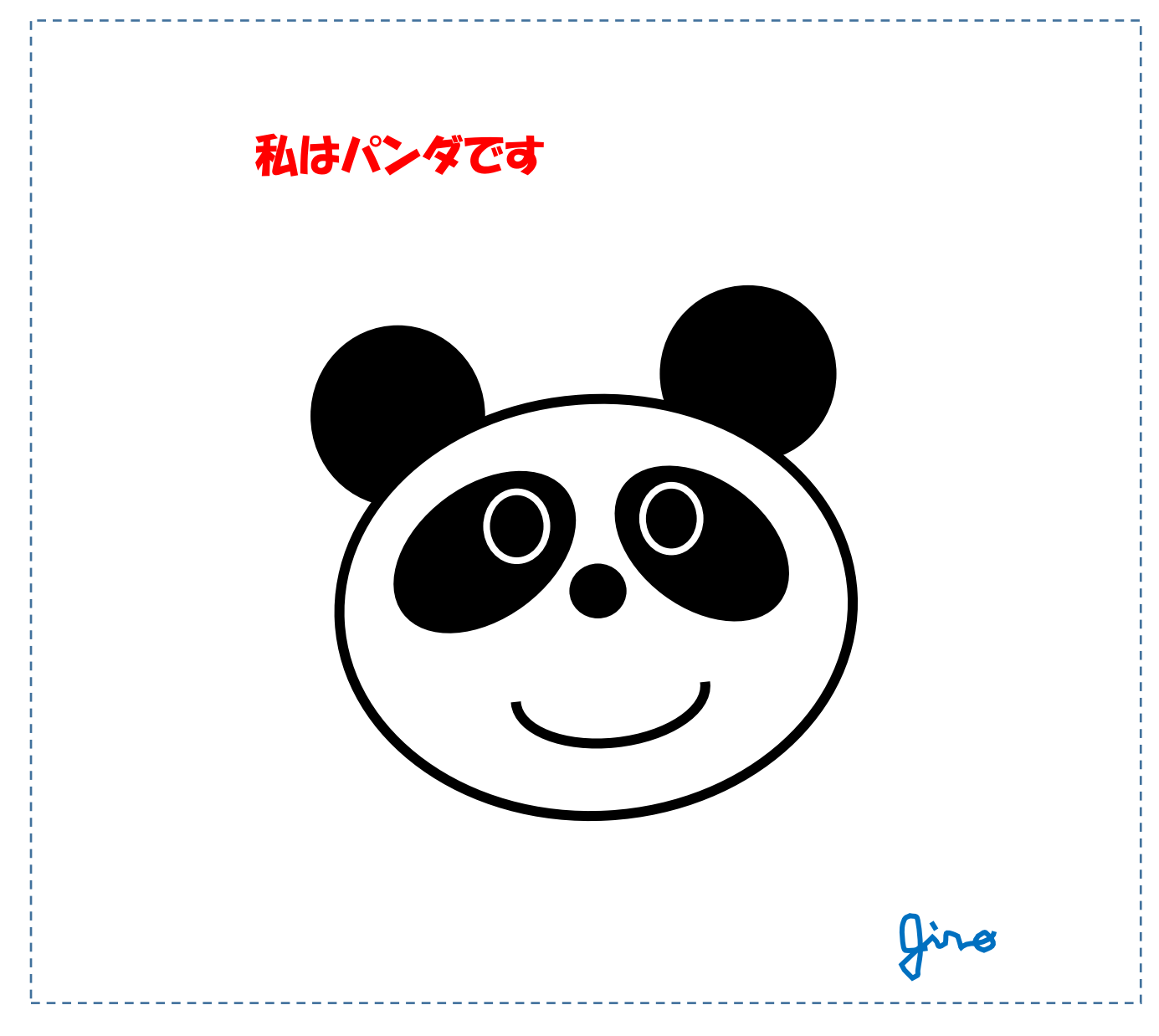

作成のヒント

絵を構成する基本図形を作る ①「耳」 ⇒ 「正円」 2「顔の輪郭」 ⇒ 「楕円」 ③「目」 ⇒「楕円」、塗りつぶし「黒」、目玉 「正円」、塗りつぶし「黒」、枠線を「白で太く」 重ねる ④「鼻」 ⇒ 「正円」 ⑤「口」 ⇒ 「楕円」、「長方形」を描き、塗りつぶし「白」、枠線なしを上部に重ねる。

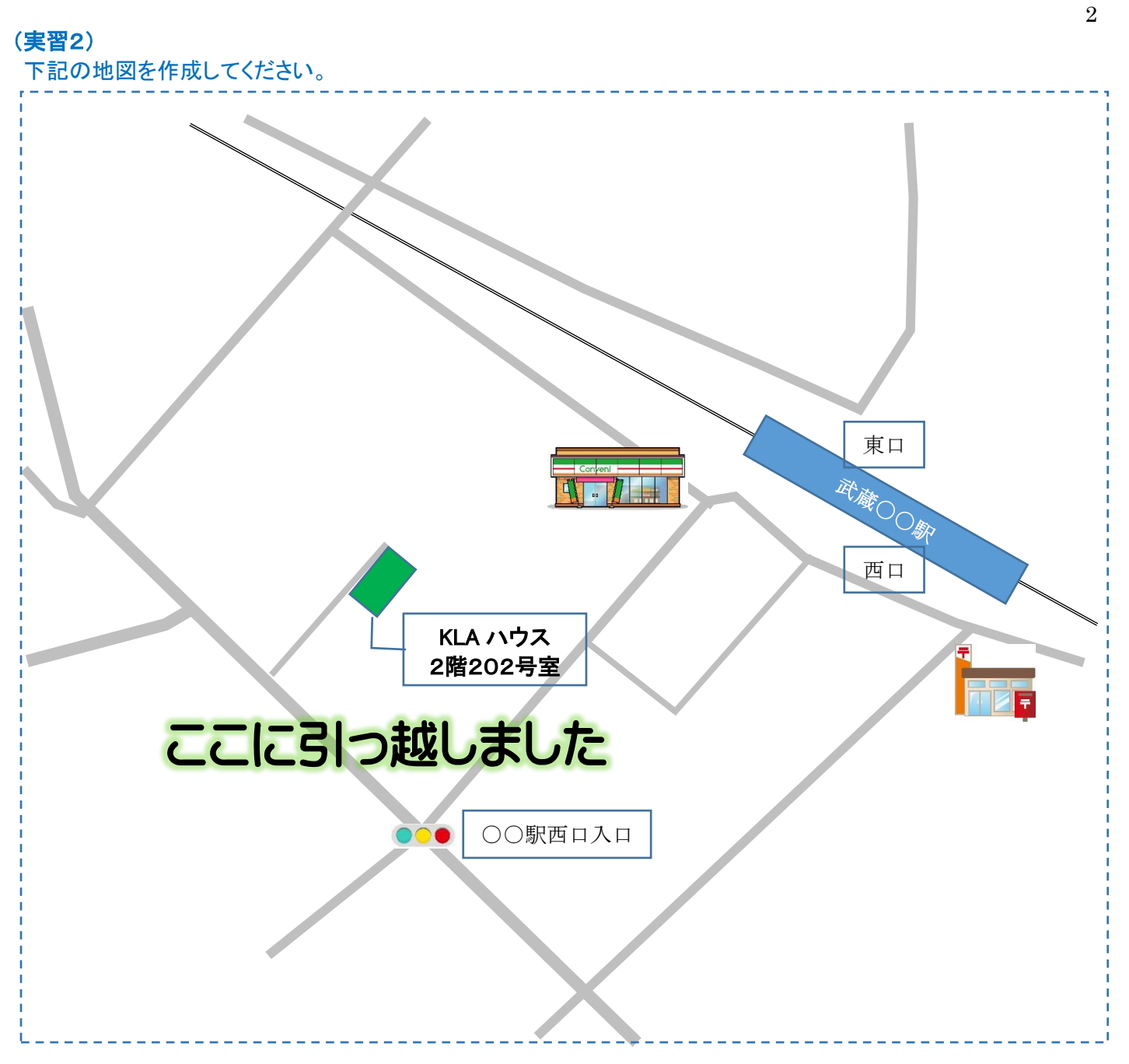

作成のヒント

地図アプリを表示し、その上に線、四角などで道路、建物を配置し、後から地図を削除する

#### 三熊会パソコン同好会(2021年度第8回)の解説編 2021.07.26 J.Katoh

3

グループ演習の解説

#### (実習1の解説)

#### 「パンダの絵を構成する基本図形を作る」

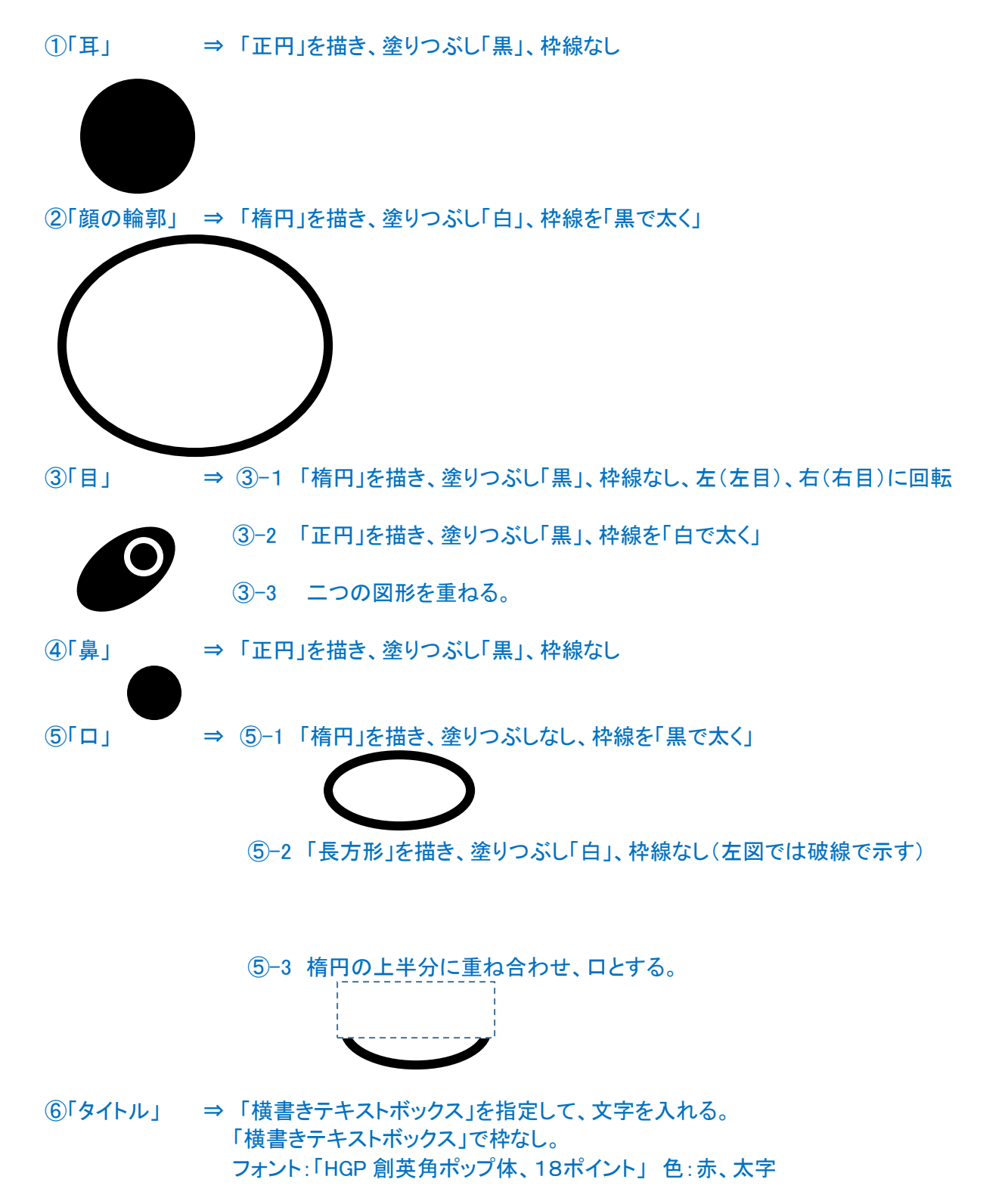

## 「地図アプリを表示し、その上に線、四角などで道路、建物を配置し、後から地図を削除する」

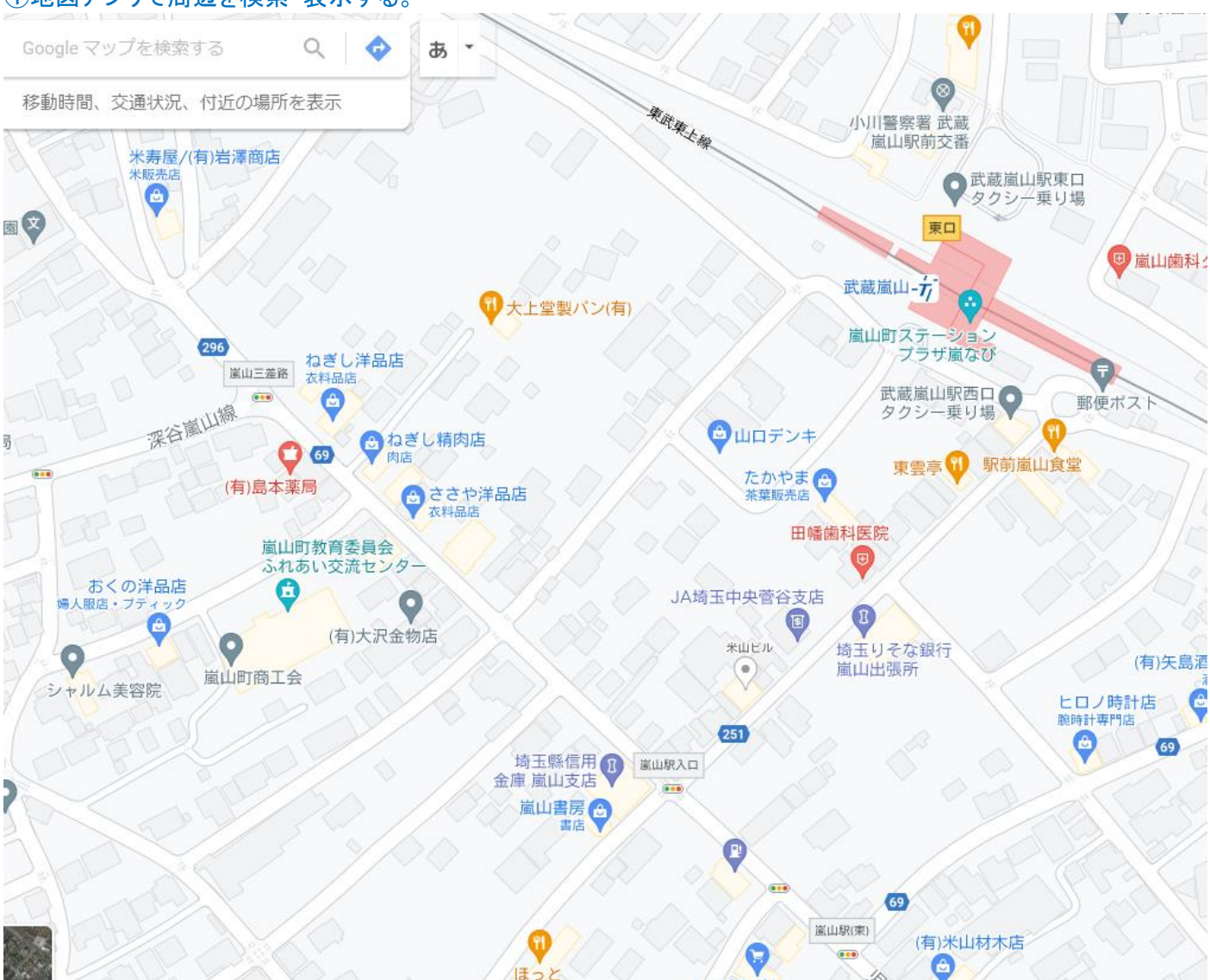

①地図アプリで周辺を検索・表示する。

②図の挿入を使用し、鉄道を線で描く。駅を四角で描き、その中に駅名を記載する。 駅の四角図を回転させて、鉄道線に合わせる。

武蔵〇〇駅

③道路を概略直線で描き、幹線は太く、一般道は細めで描く、線色はグレー

④郵便局、コンビニなどのイラストは、「挿入」「オンライン画像」から「郵便局 イラスト」から検索する。

⑤交差点名など「挿入」「テキストボックス」「横書き」で記入する。

⑥各パーツ(道路、建物、鉄道線など)を CTRL キーを押しながらクリック(選択)し、「書式」タブ、 グループ化を行う。

⑦最後に地図部分を選択し、削除する。